# Программа для ЭВМ

# «Система сбора, хранения, обработки и визуализации данных о качестве атмосферного воздуха **CityAir.Basic»**

Инструкция по эксплуатации

ООО «Ситиэйр» 2021

## Инструкция по эксплуатации CityAir.Basic

## Оглавление

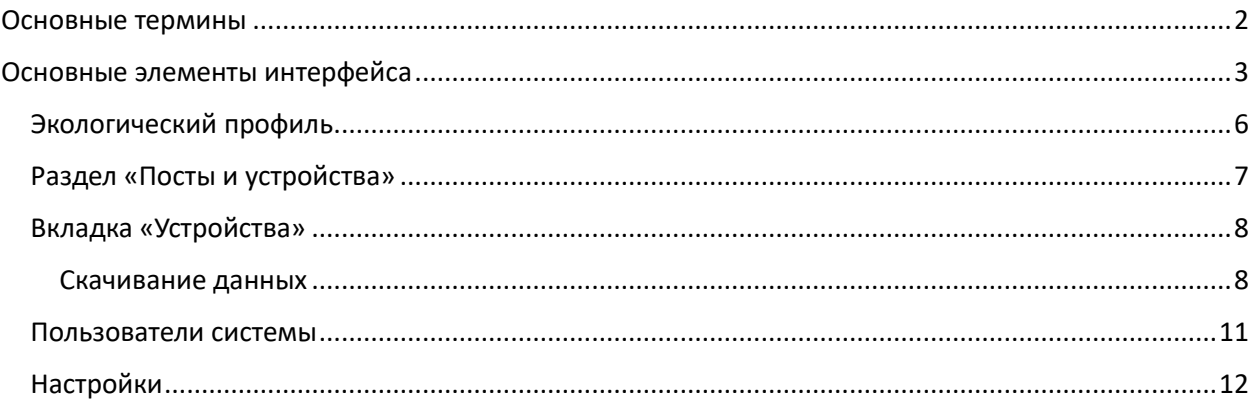

## Описание продукта

Программный комплекс CityAir.Basic представляет собой сервис, предназначенный для сбора, хранения, обработки и визуализации данных о качестве атмосферного воздуха на картографической подоснове в режиме реального времени.

Данные измерений предоставляются станциями мониторинга качества воздуха CityAir.

CityAir.Basic позволяет авторизированным пользователям просматривать и экспортировать полученные данные, также данные могут быть доступны по API CityAir.Basic.

## Основные термины

**Станция мониторинга -** оборудование для анализа качества воздуха и передачи данных. Может быть оснащена дополнительными модулями.

**Пост мониторнга -** место на карте, географическая точка или адрес, в котором требуется проведение измерений. К посту мониторинга можно привязать любое устройство, что позволяет обеспечить непрерывность измерений при замене или добавлении оборудования по данному адресу. На карте обозначена как пин.

**Локация** - географическая область, где развернута сеть мониторинга и по которой считается консолидированный AQI со всех входящих в локацию постов мониторинга. Город, район, дом или другой регион. Заводится в административной части сервиса.

**CityAir AQI** - Индекс качества воздуха, разработанный компанией CityAir для более удобного представления данных населению. Рассчитывается аналогично EPA AQI с приведением данных к 10-балльной шкале. В CityAir.Basic встречается в отчетах и интерфейсе личного кабинета.

**EPA AQI -** Индекс качества воздуха, разработанный Агентством по охране окружающей среды США. 500-балльная шкала делится на шесть категорий, привязанных к рискам для здоровья населения, которые могут возникнуть в связи с текущим уровнем загрязнения. В CityAir.Basic встречается в Excel-отчетах.

**Instant AQI** — индекс, отражающий качество воздуха на текущий момент. В его основу заложены показания концентраций загрязняющих веществ в мкг/м3, которые поступают со станций мониторинга. Эти показания в необработанном виде сложны для восприятия, поэтому платформа CityAir.Basic преобразует их в простой числовой индекс по шкале от 1 до 10.

**Первичные данные** - данные измерений концентраций загрязняющих веществ и метеорологических параметров, определяющих условия загрязнения атмосферы со станции мониторинга, получаемые раз в 1 минуту.

**Данные поста мониторинга** - усредненные данные (с шагом 5 мин, 20 мин, 1 час, 1 день), полученные из первичных данных станции мониторинга, привязанной к посту, и прошедшие автоматический контроль качества.

**Отчет ТЗА4** - формат данных наблюдений за концентрациями загрязняющих веществ и метеорологическими величинами по РД 52.04.186-89, предназначен для записи данных непрерывных наблюдений, проводимых с помощью автоматических газоанализаторов. Отчет предоставляет сведения обо всех измеряемых показателях с точки зрения ПДК, а также усредненные суточные данные замеров.

#### Основные возможности

- Просмотр данных о качестве воздуха со станций мониторинга на картографической подоснове;
- сравнение и выгрузка данных с оборудования, подключенного к платформе;
- настройка оповещений о превышении ПДК или неисправности оборудования;
- визуализация результатов моделирования распространения загрязнения от источника \*;
- визуализация прогноза загрязнения\*.

*\*функционал доступен с помощью дополнительных модулей CityAir.Plume и CityAir.Forecast.*

## <span id="page-3-0"></span>Основные элементы интерфейса

Панель управления содержит в себе все разделы сервиса: посты мониторинга, аналитика, диагностика и управление оборудованием, оповещения о событиях, управление пользователями и т. д.

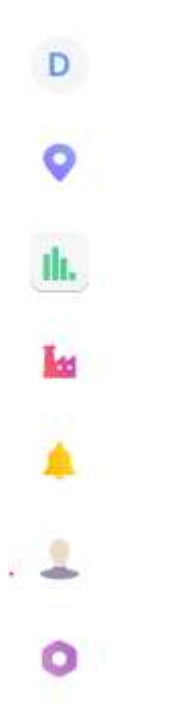

Карта **—** основной элемент визуализации для отображения постов мониторинга, локаций. Выбор поста мониторинга или локации открывает панель графика с данными. Карта поддерживает изменение масштаба и позволяет выбирать отображаемую область.

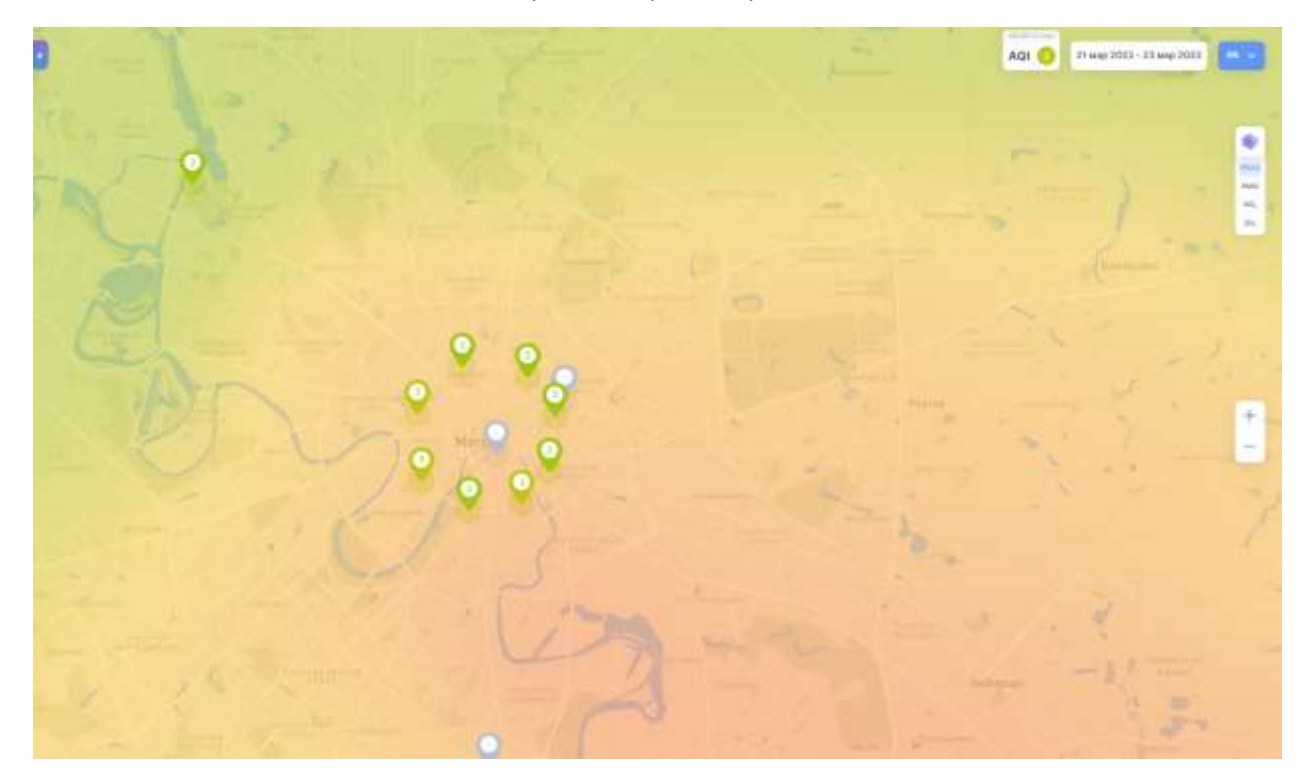

Включение отображения прогнозов распространения примесей (модуль CityAir.Forecast).

Календарь устанавливает временной интервал наблюдаемых данных. Выбранный интервал применяется в том числе к панели графика и отображению данных на карте.

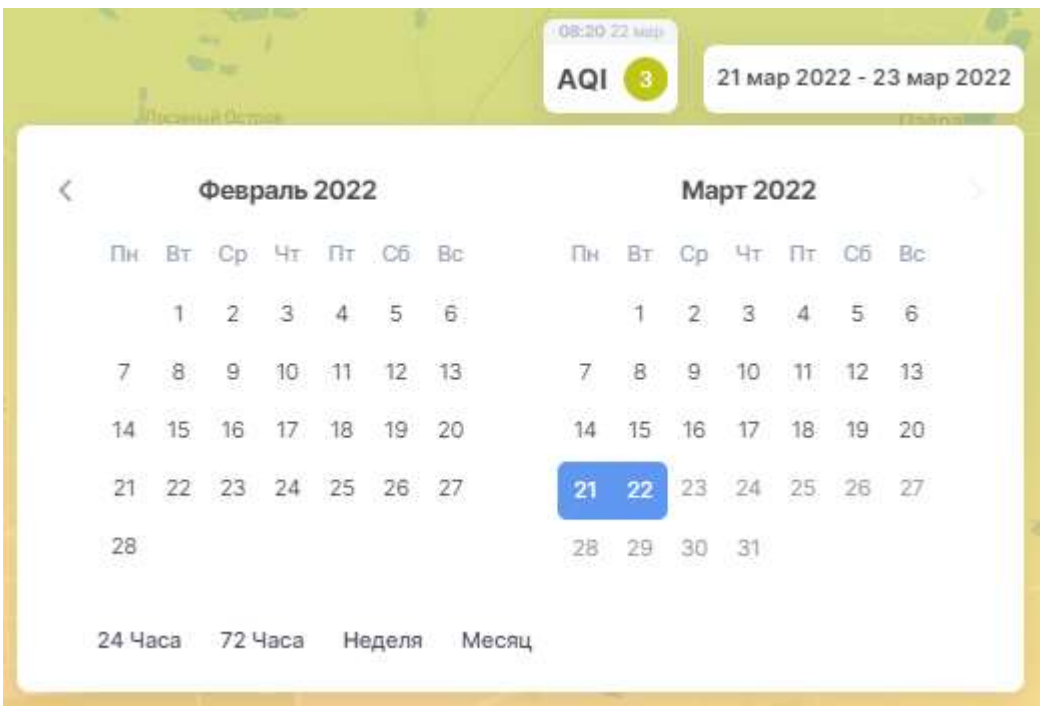

Режим сравнения - инструмент для сравнения данных постов мониторинга или локаций пользователя. После включения нужно выбрать сравниваемые элементы на карте или в списке из панели инструментов.

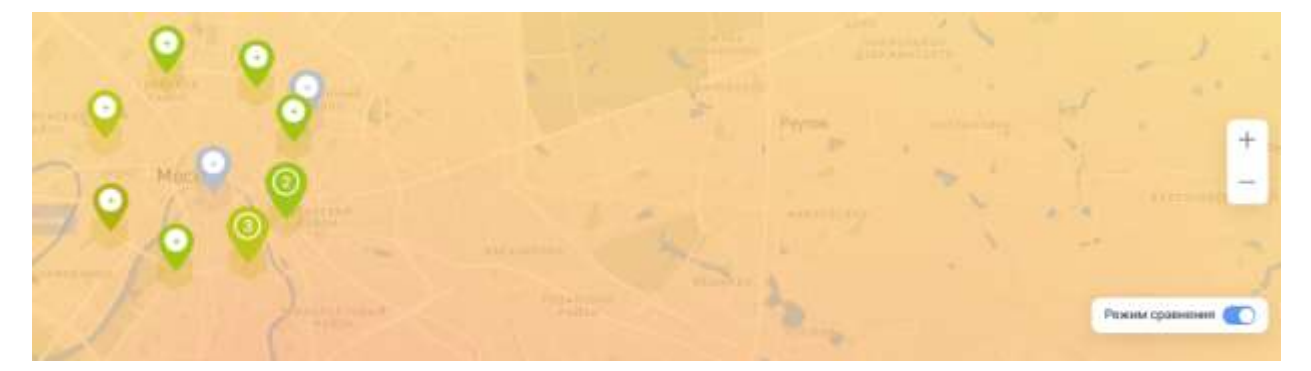

График позволяет просматривать данные концентраций веществ. Открывается при выборе поста мониторинга или локации. Время просмотра данных на карте в рамках выбранного в календаре диапазона можно изменить, перетаскивая элемент «бегунок», на котором продублированы установленные дата и время.

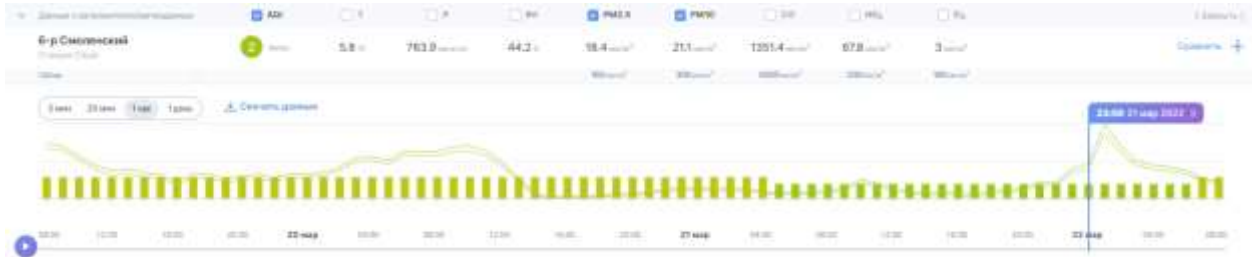

#### <span id="page-5-0"></span>Экологический профиль

В данном разделе копится и отображается статистика наблюдений за год, позволяя получить наглядную аналитическую информацию о качестве воздуха в локации размещения оборудования

- Раздел полностью наполняется данными через три месяца после запуска системы.
- Пользователю доступны данные о качестве воздуха за всю историю наблюдений: за год и по сезонам, — и среднее качество воздуха по часам суток и дням недели.

0

Экологический профиль

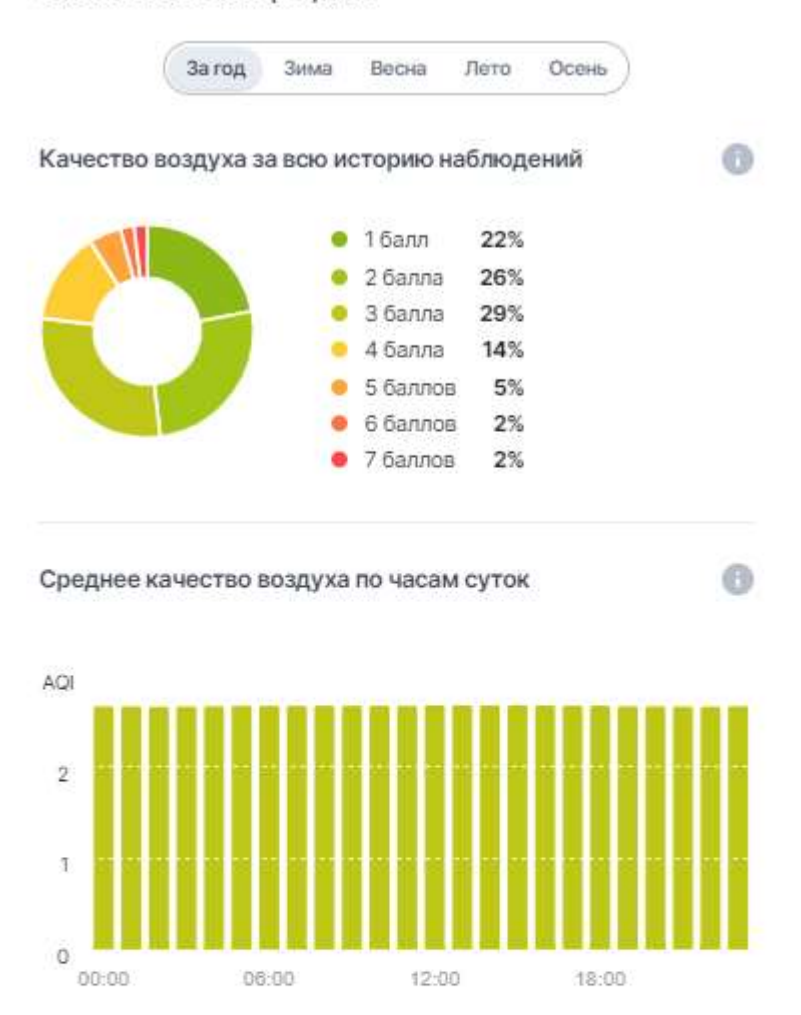

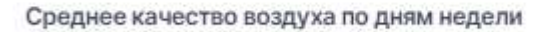

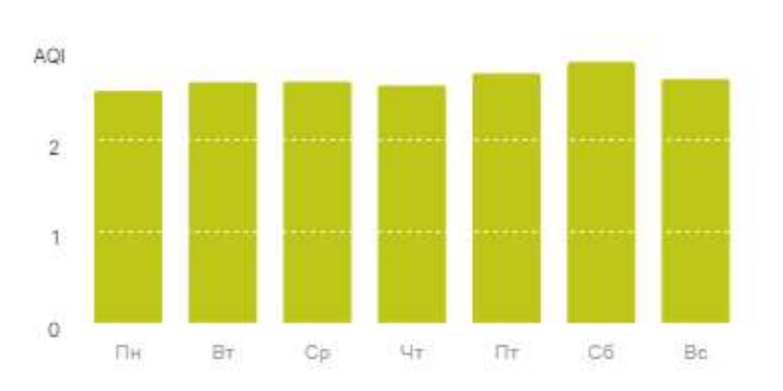

#### <span id="page-6-0"></span>Раздел «Посты и устройства»

Раздел содержит данные с доступных пользователю постов мониторинга и измерительных устройств. Он дает доступ к настройкам постов мониторинга, состоянию передачи данных и информации об оборудовании и его режимах работы.

Во вкладке «Устройства» можно видеть список всего доступного оборудования и его привязку к постам мониторинга.

- Для каждого поста мониторинга отображаются все параметры измерений от оборудования, из которого состоит данный пост.
- Выбрать интересующий пост можно с помощью карты или в списке в левом меню. Также пользователю доступна быстрая сортировка постов по местоположению, названию или актуальному AQI.
- После первого запуска оборудования значок поста мониторинга на карте имеет серый цвет, через сутки после запуска, при накоплении данных, цвет меняется на соответствующий показателям AQI.
- По умолчанию на карте показываются последние три дня измерений. Для выбора другого периода отображения нужно воспользоваться кнопкой «Календарь» в правом верхнем углу.
- Для наглядного сравнения данных с нескольких постов мониторинга нужно включить «Режим сравнения» соответствующей кнопкой: это позволит на одном графике видеть одновременно данные с нескольких постов мониторинга.
- Выбрать интервал усреднения данных на графике (5 мин/20 мин/ 1 час/ 1 день) и скачать данные можно с помощью соответствующих кнопок над графиком.

## Посты и устройства

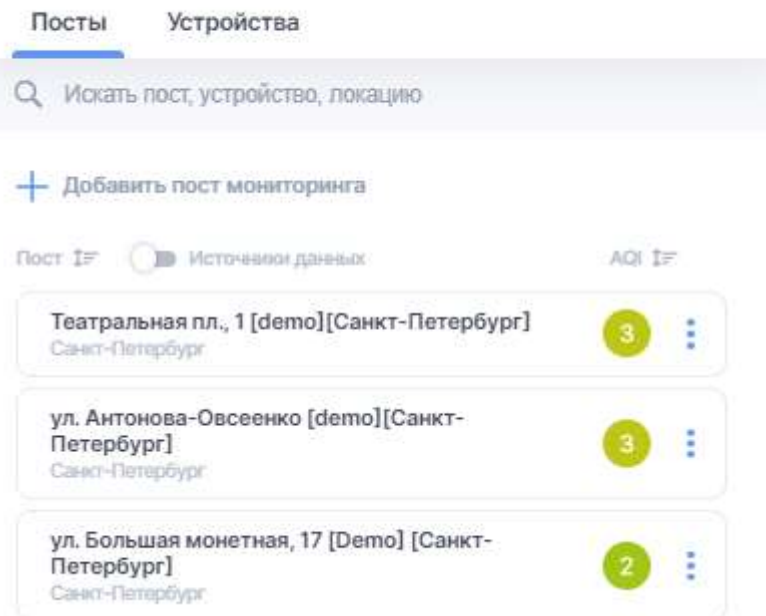

#### <span id="page-7-0"></span>Вкладка «Устройства»

Для получения детальной информации нужно кликнуть на серийный номер устройства. После этого откроется раздел с информацией о модели устройства, версии ПО, дате запуска в эксплуатацию.

В нижней части окна доступны для скачивания первичные данные с оборудования в форматах Excel или CSV (в кодировке UTF-8).

Вкладка «Посты». В данной вкладке представлены списком все посты со статусами связи. Список позволяет отсортировать посты мониторинга либо в алфавитном порядке, либо по статусу связи.

Привязанное оборудование отображается под названием поста в виде серийного номера.

Для быстрого поиска нужного поста в поле «Поиск» необходимо ввести название поста или серийный номер привязанного оборудования.

По клику на названии поста мониторинга открывается карточка выбранного поста с информацией по нему:

- координаты на карте и часовой пояс;
- принадлежность к локации;
- привязанное устройство с серийным номером, статусом работы и краткой информацией;
- список пользователей, у которых есть доступ к данным поста;
- ссылки на актуальную документацию по оборудованию;
- ссылки для скачивания усредненных данных или отчета в формате ТЗА-4.

Посты с оборудованием отображаются на карте в виде цветных пинов со значением AQI. Пин поста без оборудования окрашивается серым цветом и лишается индекса AQI.

#### <span id="page-7-1"></span>Скачивание данных

При скачивании данных измерений с постов мониторинга доступны опции: выбор постов, период, интервал усреднений, выбор единиц измерений и возможность указывать доли ПДК.

При скачивании отчета в формате ТЗА-4 доступны выбор постов и периода.

Посты и устройства • Данные с постов мониторинга

#### Данные с постов мониторинга

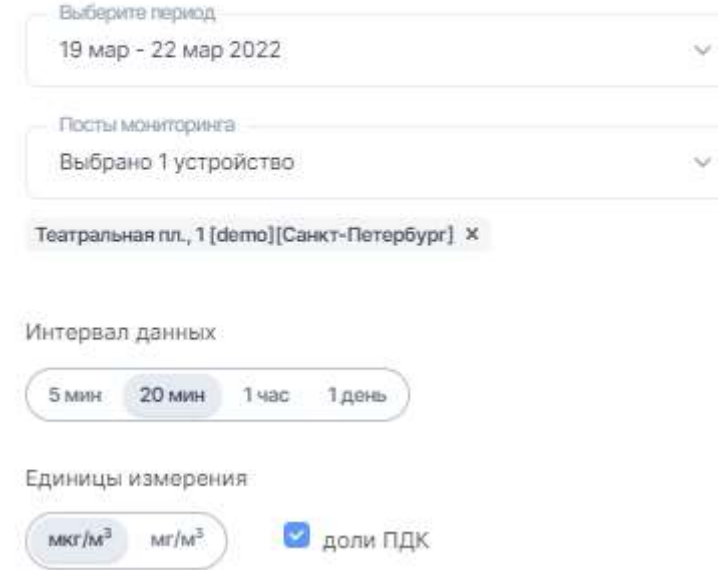

#### Создание и редактирование поста мониторинга

При создании поста мониторинга необходимо заполнить поля: «Название», «Описание», «Координаты». Также необходимо указать принадлежность к локации и привязать необходимое устройство из списка доступных устройств. При выборе станции поля координат поста заполняются значениями координат станции.

Для перехода в режим редактирования или удаления поста необходимо открыть карточку поста и в левом верхнем углу кликнуть в контекстное меню (три точки).

В режиме редактирования поста доступны поля: «Название», «Описание», «Координаты» и «Локация».

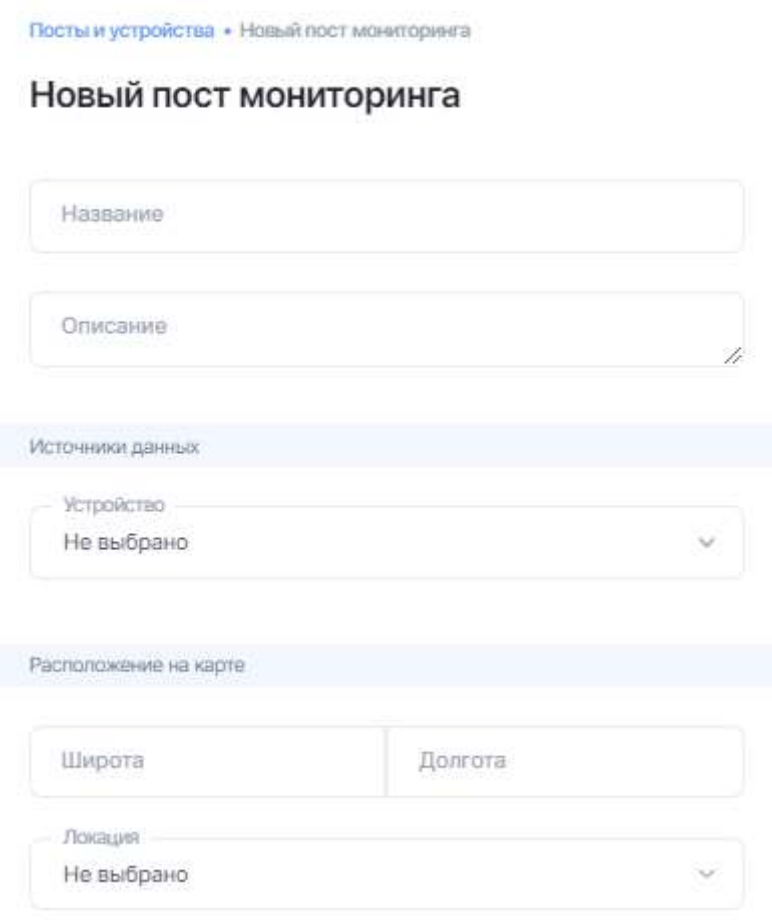

#### «Центр уведомлений»

Возможно подключение нескольких получателей.

Во вкладке «Лента событий» отображаются все оповещения при возникновении условий, совпадающих с созданным пользователем сценарием.

Выбор поста мониторинга в событии отобразит связанный пост мониторинга на карте и откроет панель графика, где отобразится график концентраций вещества, по которому было зафиксировано событие, а «бегунок» будет установлен на соответствующем времени.

Во вкладке «Мои оповещения» представлены два типа уведомлений:

- «Измерения» оповещения по превышению ПДК выбранного вещества;
- «Сервисные» оповещения по отсутствию данных, питания или истечению срока поверки оборудования.

При создании оповещения в разделе «Измерения» нужно выбрать контролируемые вещества, посты мониторинга для контроля, указать уровень превышения и внести список email-адресов получателей, а также выбрать тип оповещения: о каждом интервале измерений (20 мин) или только о начале и окончании события.

Для получения информации о превышениях в ежесуточных отчетах необходимо внести список email-адресов получателей в поле «Отчет за день».

## Центр уведомлений

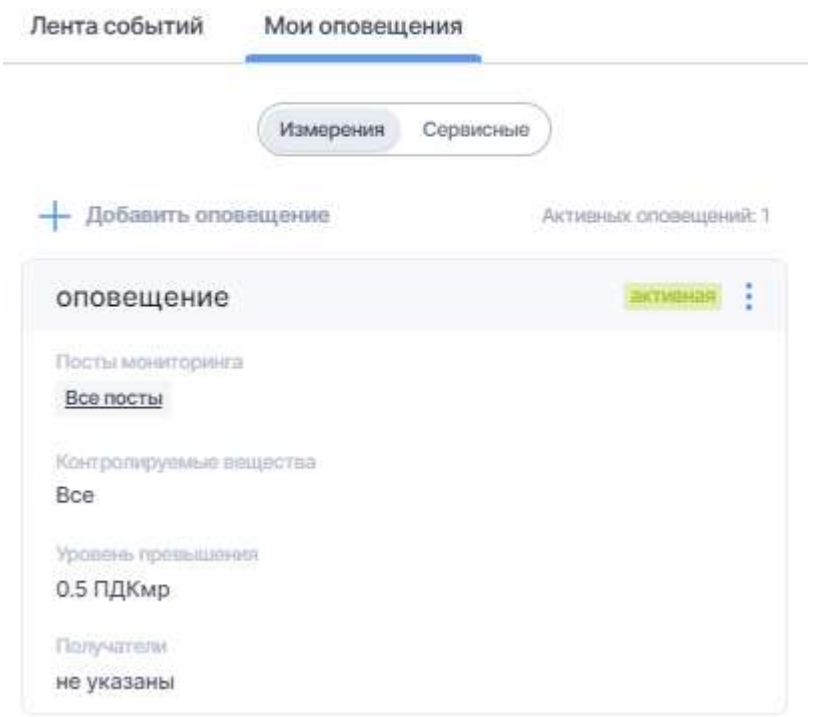

## <span id="page-10-0"></span>Пользователи системы

Раздел «Пользователи» отображает список пользователей и их текущий уровень доступа, а также позволяет управлять уровнем доступа отдельных пользователей системы.

Типы пользователей:

- Администратор управляет устройствами, постами мониторинга и пользователями, а также настраивает оповещения.
- Оператор имеет доступ к просмотру данных и управлению постами мониторинга созданию, редактированию и удалению.
- Наблюдатель имеет доступ к просмотру данных с постов мониторинга.

Новые пользователи могут быть созданы администратором при помощи кнопки «Добавить пользователя». При назначении роли «Наблюдатель» можно выбрать посты мониторинга, к которым пользователь будет иметь доступ.

### Пользователи

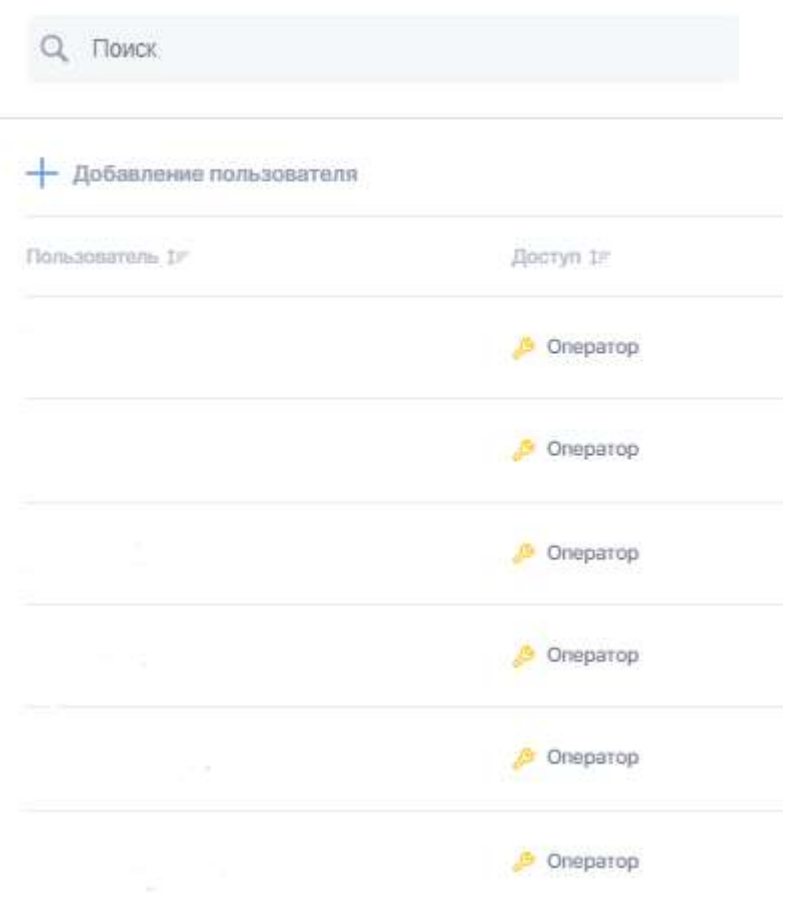

#### <span id="page-11-0"></span>Настройки

Для взаимодействия с платформой CityAir.Basic без использования веб-интерфейса посредством API в разделе «Ключ доступа API» могут быть созданы уникальные идентификаторы (токены). Документация на API находится по адресу [https://developers.cityair.ru/api/.](https://developers.cityair.io/api/)

В разделе «История активности» доступна информация по пользовательским посещениям и количеству запросов по API.

В разделе «Язык» можно изменить язык интерфейса.

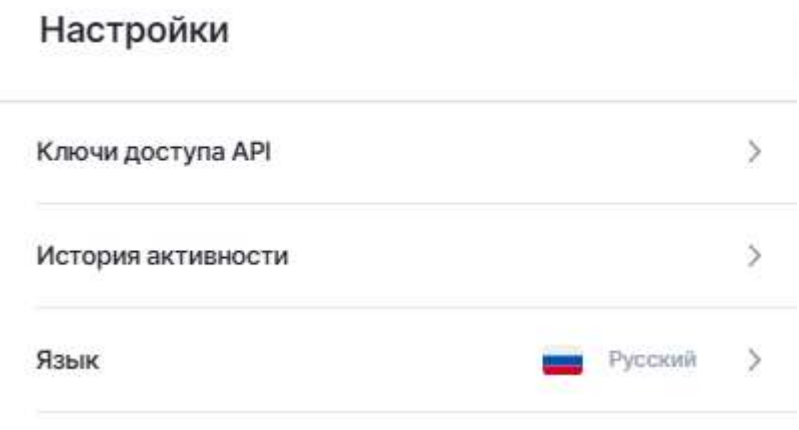

Актуальная версия руководства расположена по адресу: [cityair.](https://cityair.io/ru/documentation/)[r](mailto:service@cityair.io)[u/ru/documentation/](https://cityair.io/ru/documentation/)

## Техническая поддержка

Пользователи продукта могут обратиться за технической поддержкой, направив возникающие вопросы на адрес электронной почты или позвонив по телефону.

Электронный адрес службы технической поддержки: [service@cityair.](mailto:service@cityair.io)[ru](https://developers.cityair.io/api/).

Контактный телефон службы технической поддержки: +7 495 540 55 16.

Время работы службы технической поддержки: 9.30–18.30, рабочие дни.

Адреса и контакты офисов компании «CityAir» указаны на сайте [cityair.](https://ooocityair.sharepoint.com/sites/rnd2/Shared%20Documents/rnd/Документы/Лицензии,%20сертификаты/Регистрация%20ПО/Реестр%20отечественного%20ПО/Документы%20v1_1/cityair.io)[ru](https://developers.cityair.io/api/).